# **[AN013]**

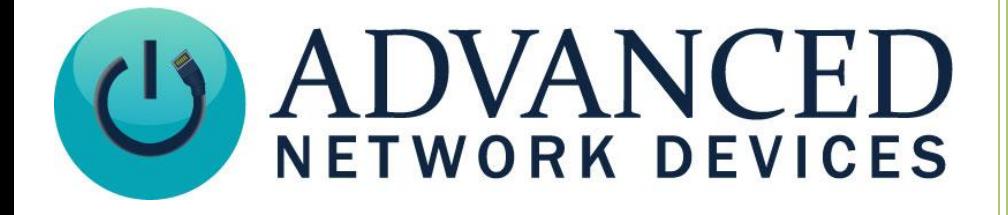

## **Firmware Update Using SA-Announce Server**

Version 2.0

8/30/2017

2017 ADVANCED NETWORK DEVICES

3820 NORTH VENTURA DR.

ARLINGTON HEIGHTS, IL 60004

U.S.A

ALL RIGHTS RESERVED

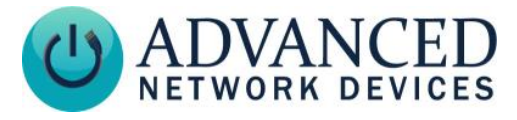

### **Proprietary Notice and Liability Disclaimer**

The information disclosed in this document, including all designs and related materials, is the valuable property of Digital Advanced Network Devices and/or its licensors. Advanced Network Devices and/or its licensors, as appropriate, reserve all patent, copyright and other proprietary rights to this document, including all design, manufacturing, reproduction, use, and sales rights thereto, except to the extent said rights are expressly granted to others.

The Advanced Network Devices product(s) discussed in this document are warranted in accordance with the terms of the Warranty Statement accompanying each product. However, actual performance of each product is dependent upon factors such as system configuration, customer data, and operator control. Since implementation by customers of each product may vary, the suitability of specific product configurations and applications must be determined by the customer and is not warranted by Advanced Network Devices.

To allow for design and specification improvements, the information in this document is subject to change at any time, without notice. Reproduction of this document or portions thereof without prior written approval of Advanced Network Devices is prohibited.

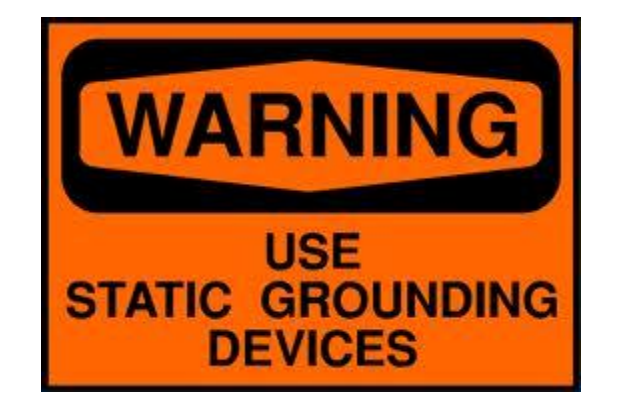

#### **Static Electric Warning**

#### **TROUBLESHOOTING AND ADDITIONAL RESOURCES**

Complete Support Site with User Guides & Help: <http://www.anetdsupport.com/> Additional App Notes: <http://www.anetdsupport.com/AppNotes> Customer Feedback Survey: <http://www.anetdsupport.com/survey> AND Legal Disclaimer: <http://www.anetd.com/legal>

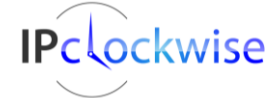

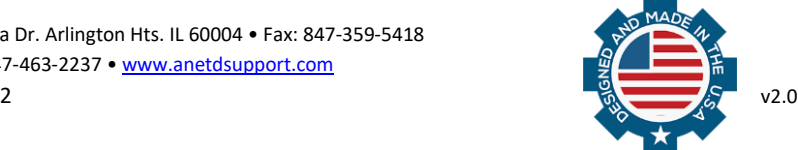

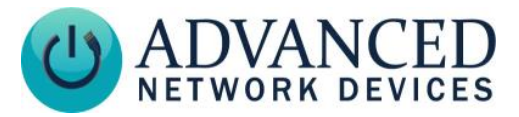

#### **OVERVIEW**

Syn-Apps' SA-Announce Server can be used to perform firmware updates on the AND devices. To use the server for this purpose, you must place a configuration file and firmware file on the SA-Announce web server.

#### **PROCEDURE**

- 1. Log into the SA-Announce Server.
- 2. Add the following directory to the local disk (usually "C:") if it does not already exist:

C:\Inetpub\wwwroot\ipspeaker

- 3. Copy the AND firmware binary file(s) to this directory (e.g., *ips21\_1\_3\_0038.bin*).
- 4. Copy or create a common device configuration file in the same directory named *IPSpeaker.xml*. See the *Sample Speaker Configuration File* in Appendix A as an example. Include the proper firmware filename(s) in the *Firmware20* and *Firmware21* tags. Note that the example file assumes DHCP option 72 is pointing to the IP address of the SA-Announce server.

**WARNING: If you have already configured the devices individually using their on-board settings via the web page interface, the new common device configuration file will replace those previous settings. Please record all individual settings per device, so you can create the proper configuration file without a loss of settings.**

- 5. If individual settings are needed for each device, copy or create the aggregate device configuration file in the same directory (e.g., *AllSpeakers.xml*). See the *Sample Aggregate Speaker Configuration File* in Appendix B as an example. Note that if not using this aggregate file, remove the AggregateSpeakerConfigFile line from the *IPSpeaker.xml* file.
- 6. Recycle power on all the device(s) and the new firmware file will be downloaded. This process could take 1-2 minutes to complete. **CAUTION:** Do not power off the device(s) at this time.
- 7. After the update is complete, the device will automatically reboot and come up running the updated firmware. Confirm the new firmware is active from the device's web page interface, or the SA-Announce device list.

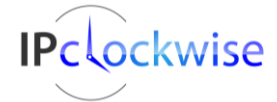

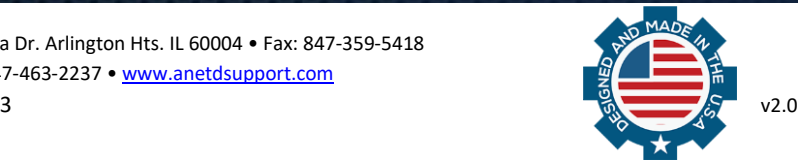

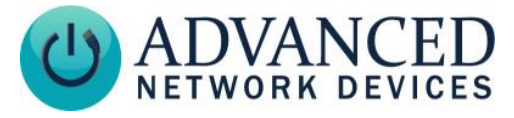

#### **APPENDIX A - SAMPLE SPEAKER CONFIGURATION FILE**

```
<IPSpeakerConfiguration>
   <SIPConfig
   SIP_port="5060"
     registration_interval="300" 
   reboot reg timeout="300"
   SIP_mode="paging"
    volume="6" 
    mic_volume="7"
    AggregateSpeakerConfigFile="AllSpeakers.xml"
    promiscuous_mode="1"
     feedback_suppression="ultralow4"
   />
   <Microphone volume="7.0" />
   <Servers auto-syn-apps-opt-72="1" >
   </Servers>
   <NTPConfig refresh_minutes="60" timezone_name="America/Chicago" >
     <Server url="0.anetd.pool.ntp.org." />
   </NTPConfig>
   <Display
     time_format="12"
   clock font="clock batang bold"
   message font="arial bold"
    clock_color="yellow"
    seconds_color="tan"
     am_color="olive"
    pm_color="sienna"
    message_color="green"
    show seconds="0"
    blink_colon="1"
   />
   <Firmware20 file="ips20_1_3_0038.bin" />
   <Firmware21 file="ips21_1_3_0038.bin" />
   <Priorities>
     <action
      priority="1-25"
       message_color="red"
       flashers="000,dim"
      flashers gaps="fff,bright"
    / </Priorities>
   <PermanentStreams>
     <Channel stream="232.9.10.11" port="23456" priority="99" volume="4" />
   </PermanentStreams>
```
 <Development password="SideDoor" boot\_beep="3"/> </IPSpeakerConfiguration>

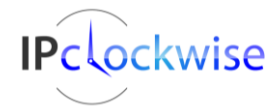

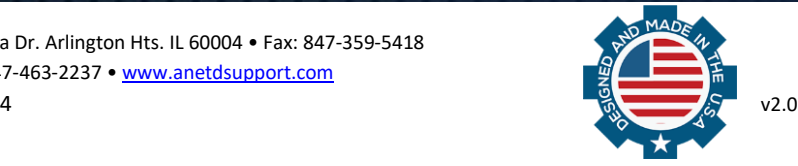

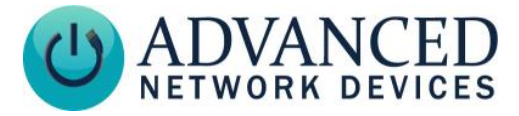

#### **APPENDIX B - SAMPLE AGGREGATE SPEAKER CONFIGURATION FILE**

#### <AllSpeakers>

```
 <Speaker mac="2046f9030102">
  <SIPConfig descr="Hall Speaker #1" volume="6" mic_volume="7" />
</Speaker>
```
 <Speaker mac="2046f9030a8e"> <SIPConfig descr="Lincoln Room Speaker" volume="6" mic\_volume="7" /> </Speaker>

</AllSpeakers>

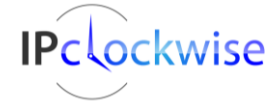

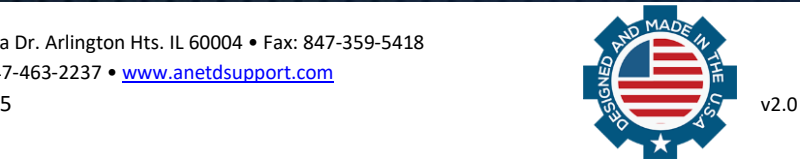